### **Process control laboratory practices**

## **Use of MATLAB**

Only basic knowledge needed for the Chemical Process Control laboratory practices are discussed here.

#### **Starting MATLAB**

After starting MATLAB, a Command Window is shown. Here commands can be entered after the cursor >>, and run by Enter.

Already used commands need not be typed again but can be selected using UP and DOWN arrows.

Left to Command Window the actual folder is shown. A selected file can be opened by doupble clicking.

Left to Command Window and at the bottom a command History is shown.

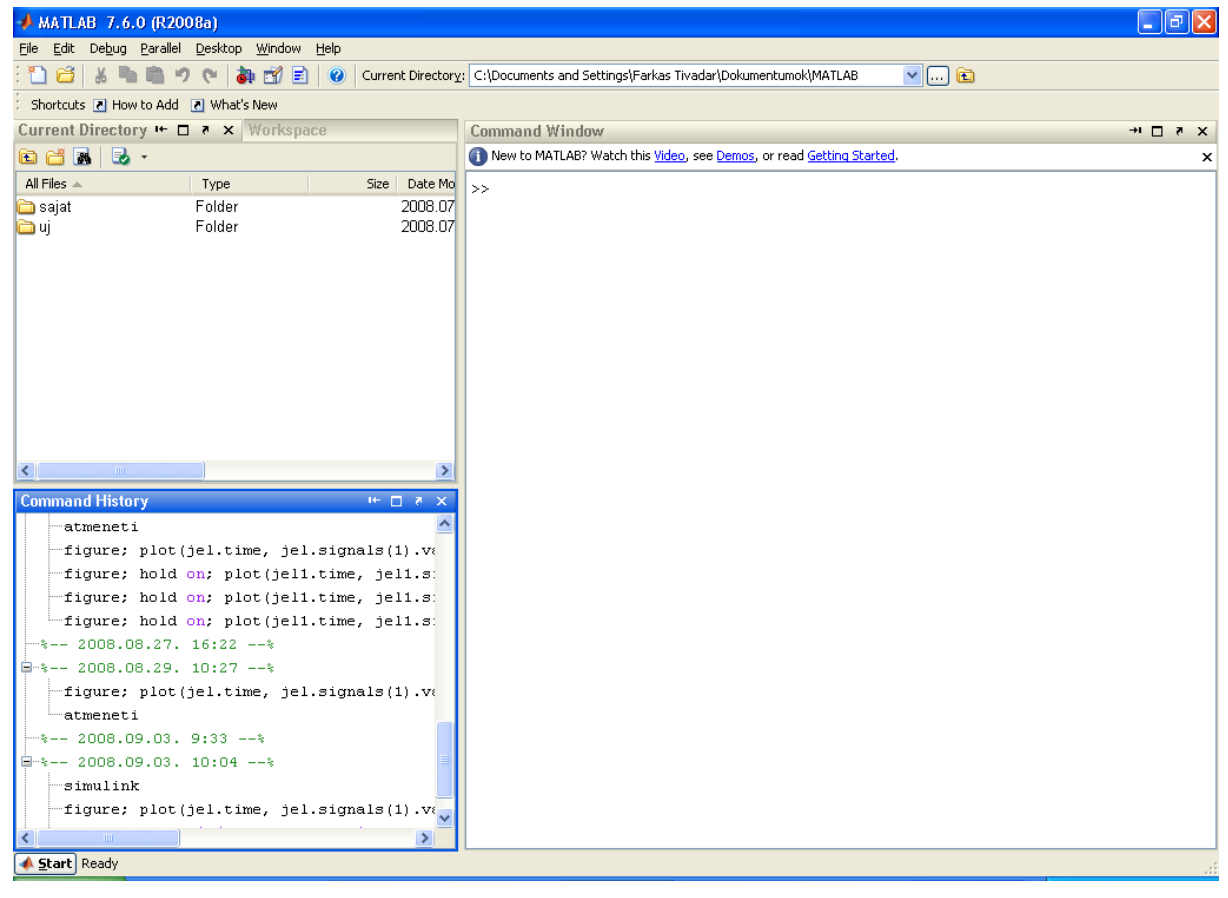

**Fig. 1.** Starting MATLAB

# **Simulink**

Simulink is a module of MATLAB to model and simulate dynamic systems. This is used in our practices.

Simulink can be started from Command Window using the 'simulink' command.

# Simulink Library Browser

After starting Simulink, the Simulink Library Browser is open showing the units applicable in the models.

New model cen be created by clicking on the icon  $\Box$  in the left upper corner of Simulink Library Browser.

The units from Simulink Library Browser can be copied by mouse to the already created model.

Properties (number of input/output ports and working parameters) of the units can be entered in a pop-up window that opens after double clicking on the unit.

Connection between the units can be created by drawing an arrowed line from an output port to an input port by continuously pressing down the mouse button. The connections can be branched. For this aim the starting point is not an output port

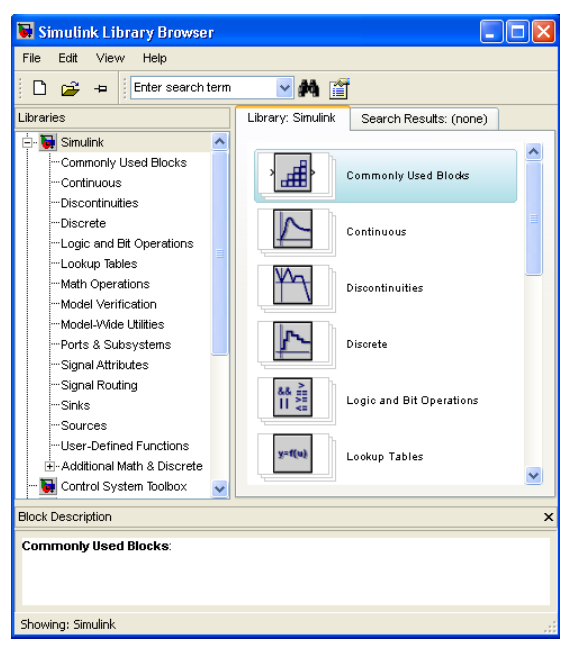

**1.2. ábra** Simulink Library Browser

but an already existing connection. Then both (or more) tartget points will receive the same signal from the output port.

Summing up signals can be done by using the Sum unit.

## Simulation

Simulation of a model can be performed by clicking on the icon  $\bullet$  over the model. A simulation can be stopped (assuming it is too long) by clicking on the icon  $\blacksquare$ . Length of the simulation can be preset in seconds in a box right to the above two icons.

Results of the simulation can be visualized by using some sink unit and the 'figure' command.

## Configuration Parameters

Step size of the simulation can be given (if needed beause the results are more broken lines than smooth curves) after selecting the menu item Simulation – Configuration Parameters, and then selecting either item 'Variable-step' or 'Fixed-step' in the 'Type' rolling menu. If 'Variable-step' is selected then the software automatically selects a step size. If 'Fixed-step' is selected then you can enter a step size in a pop-up box.

Normally a step size 0.1 is acceptable; this is preset in the preliminary prepared models of our laboratory practices.

## Bode and Nyquist plots

To produce a Bode plot or a Nyquist plot, at least one In1 unit and one Out1 unit must be present in the model, and you have to select menu intem Tools – Control Design – Linear Analysis. There is a rolling menu in the pop-up window Control and Estimation Tools Manager, and you have to select the type of the diagram and then click on the button 'Linearize Model' found left to it.

Data of points in the visualized plot can be called up by clicking the point.

If more than one signal are to be visualized then you click on the diagram with the right mouse button and select item I/O Grouping – All in the pop-up menu.

Type of the diagram can be changed in item Plot types in the pop-up menu after clicking on the diagram with the right mouse button.

## *Bode plot*

Default unit of the vertical axis is decibels. This can be modified in the pop-up window shown after selecting item Properties after clicking on the diagram with the right mouse button. Select value 'absolute' in the first rolling menu and 'log scale' in the second rolling menu of 'Units'/'Magnitude'

## *Nyquist plot*

Negative frequencies are also shown by default but can be switched off in the item Show of the menu popping up after clicking on the diagram with the right mouse button.

# **Making plots**

Ouput signals can be visualized, after running simulation, using the Scope unit. A more elaborated plot can also be made, but the Scope unit must be there first.

The signal to be plotted must be connected to Scope. A reference name to the signals can and must be given in the properties window of Scope., and the format 'Structure with time' must be selected before running the simulation.

Then, after running the simulation, the following command in the Command Window makes the figure:

## figure; plot(*variable\_name*.time, *variable\_name*.signals(1).values)

In the place of the dummy '*variable\_name*' you should type the reference name given in the Scope unit. (In the preliminary prepared models the names are somethig like 'signal' or 'jel'. Name of the signal of the integral criterion is 'ISE' /for interated square error/.)

After running the above command, the plot is visualized in a new window. A data tip, showing uo the data of a point, can be set on the figure by first clicking on icon  $\mathbb{R}$  and a point in the curve. Another data point can also be inserted selecting item Create New Datatip in the pop-up menu after clicking on the diagram with the right mouse button.

Axis scales can be modified in the lower part of the window that opens after selecting item Axes Properties of the menu Edit. Here you can precisely enter the the visualized intervals of the axes.

# **Units**

A few units frequently used in the laboratory practices are listed here together their usual settings.

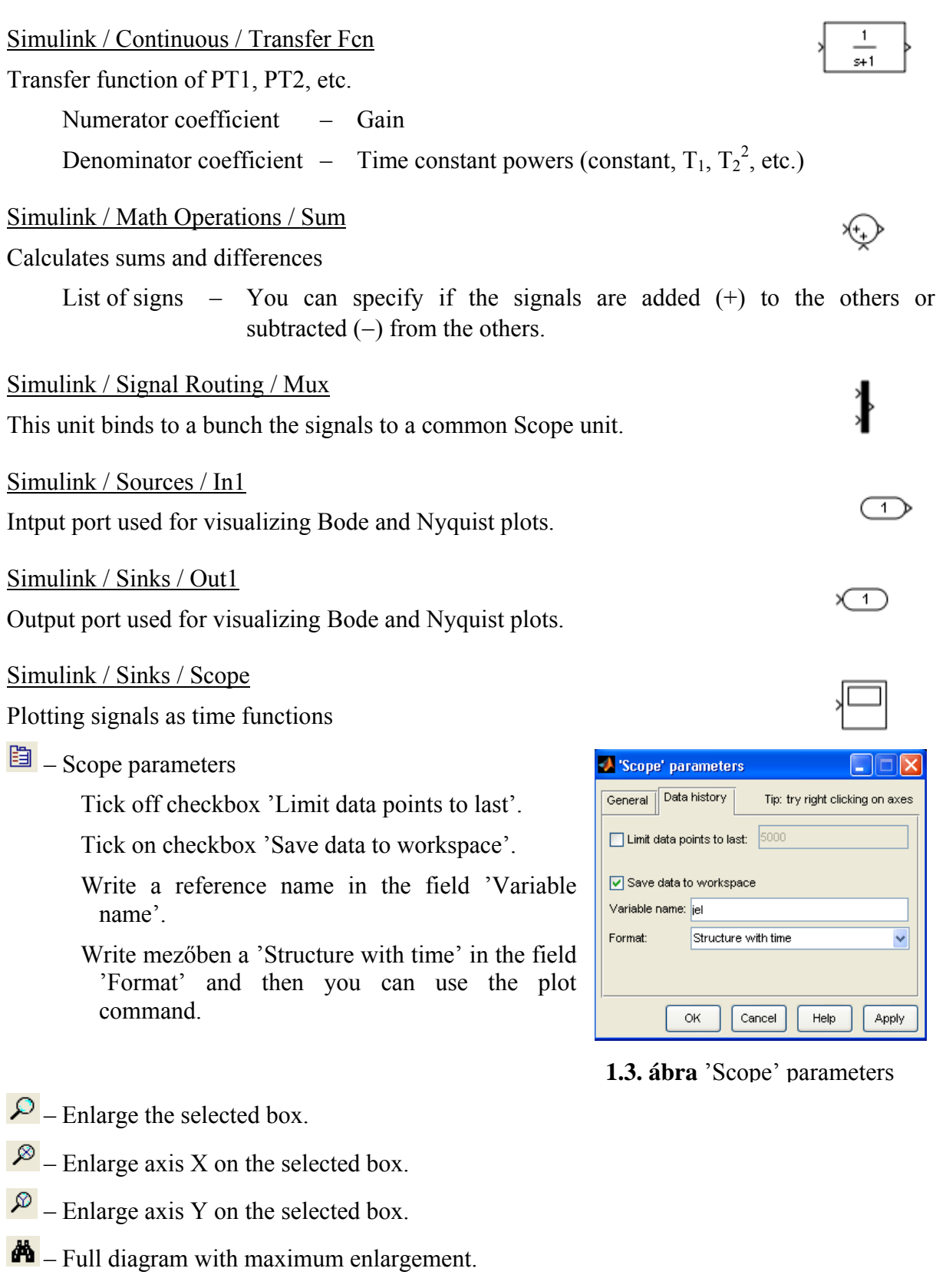

Simulink / Sources / Sine Wave Æ Sinusoidal disturbance Amplitude Frequency (rad/sec) Simulink / Sources / Step Step disturbance Step time Final value Simulink Extras / Additional Linear / PID Controller ≯∣P1D þ PID szabályozó Proportional – P gain (A<sub>P</sub>). Integral – I gain  $(A_I)$ .

Derivative – D gain  $(A_D)$ .